## ЗАПОЛНЕНИЕ ИНФОРМАЦИИ ДЛЯ ЗАКЛЮЧЕНИЯ ДОГОВОРА ОБ ОБУЧЕНИИ С ПОЛНЫМ ВОЗМЕШЕНИЕМ ЗАТРАТ

Договор можно заключить в том случае, если в Вашем заявлении указано направление подготовки с полным возмещением затрат, Вами получен как минимум минимальный балл по результатам вступительных испытаний.

Для перехода к договорам выберите нужное заявление в меню «Мои заявления», а затем нажмите на вкладку «Договоры»

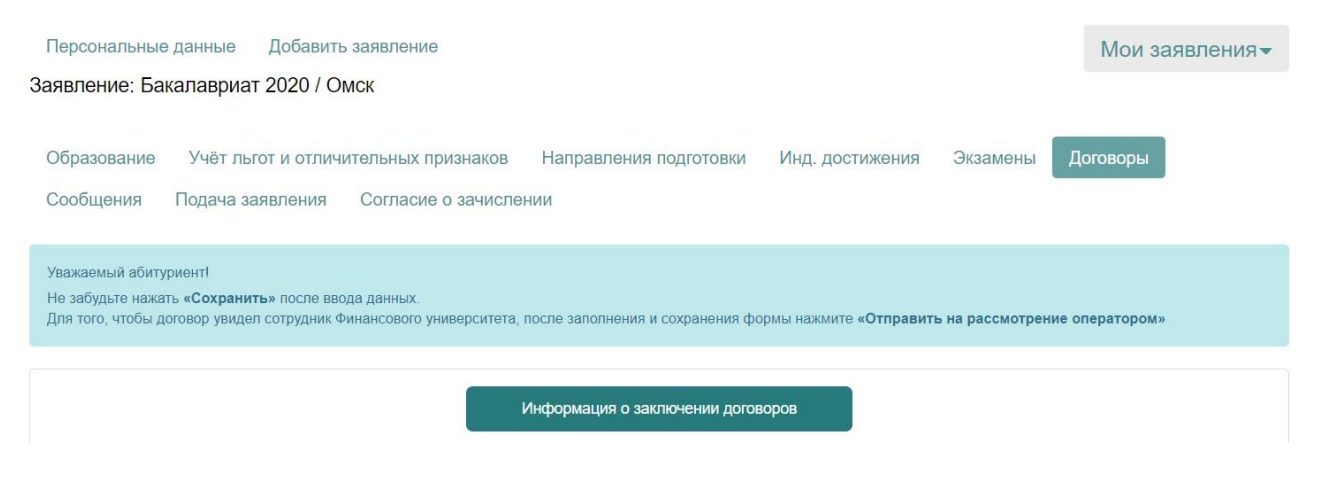

При нажатии на кнопку «Информация о заключении договоров» будут выведены краткие указания по заполнению договора:

Заключение договоров

## Для заключения договора необходимо:

- 1. Во вкладке «направления подготовки» выбрать соответствующее направление (куда будете заключать договор) с полным возмещением затрат и подать заявление. Если в заявлении это направление есть, перейти к шагу 2
- 2. Иметь результаты в личном кабинете вступительных испытаний. Баллы ЕГЭ будут автоматически загружаться в личный кабинет после их официального объявления
- Шкала оценивания и минимальное количество баллов
- 3. Иметь баллы вступительных испытаний не ниже указанных в условиях заключения договоров.
- Условия приема на обучение на места с оплатой стоимости обучения физическими и (или) юридическими лицами в Финансовый университет по образовательным программам высшего образования - программам бакалавриата на 2020/2021 учебный год
- 4. В случае, если оформляется трехсторонний договор, необходимо указать данные заказчика. Возможны три варианта заключения **ЛОГОВОDOR** 
	- 1. Двухсторонний договор: Финуниверситет- ЗАКАЗЧИК (поступающий (если ему исполнилось 18 лет)).
	- 2. Трехсторонний договор: Финуниверситет ЗАКАЗЧИК-ОБУЧАЮЩИЙСЯ (если поступающему менее 18лет)
- 3. Трехсторонний договор: Финуниверситет ЗАКАЗЧИК-ОБУЧАЮЩИЙСЯ (если заказчиком выступает юридическое лицо). 5. Способы оплаты договора:
	- 1. БЕЗНАЛИЧНО собственными средствами путем перечисления со своего личного счета по реквизитам университета С ОБЯЗАТЕЛЬНЫМИ УКАЗАНИЕМ НОМЕРА ДОГОВОРА, ФИО ПОСТУПАЮЩЕГО, ФАКУЛЬТЕТА И ПЕРИОДА ОПЛАТЫ. (квитанция для оплаты договора будет размещена в личном кабинете после заключения договора).
	- 2. За счет кредитных программ банков
	- образовательного кредита с субсидированием процентной ставки
	- https://www.sberbank.ru/ru/person/credits/money/credit\_na\_obrazovanie В случае, если планируется получение образовательного кредита с субсидированием процентной ставки, договор заключается непосредственно с поступающим (до 18 лет), и требуется согласие органов опеки и законных представителей поступающего на заключение договора.
	- потребительского кредита банков В случае использования кредитных средств необходимо будет заключить дополнительное соглашение на изменение плательщика по договору (указывается банк).

Вкладка **«Договоры»** включает в себя несколько разделов.

В разделе «**Информация о договоре»** Вы можете выбрать направление подготовки, при этом будут отображаться только те направления подготовки, в которых Вы указали вариант полного возмещения затрат:

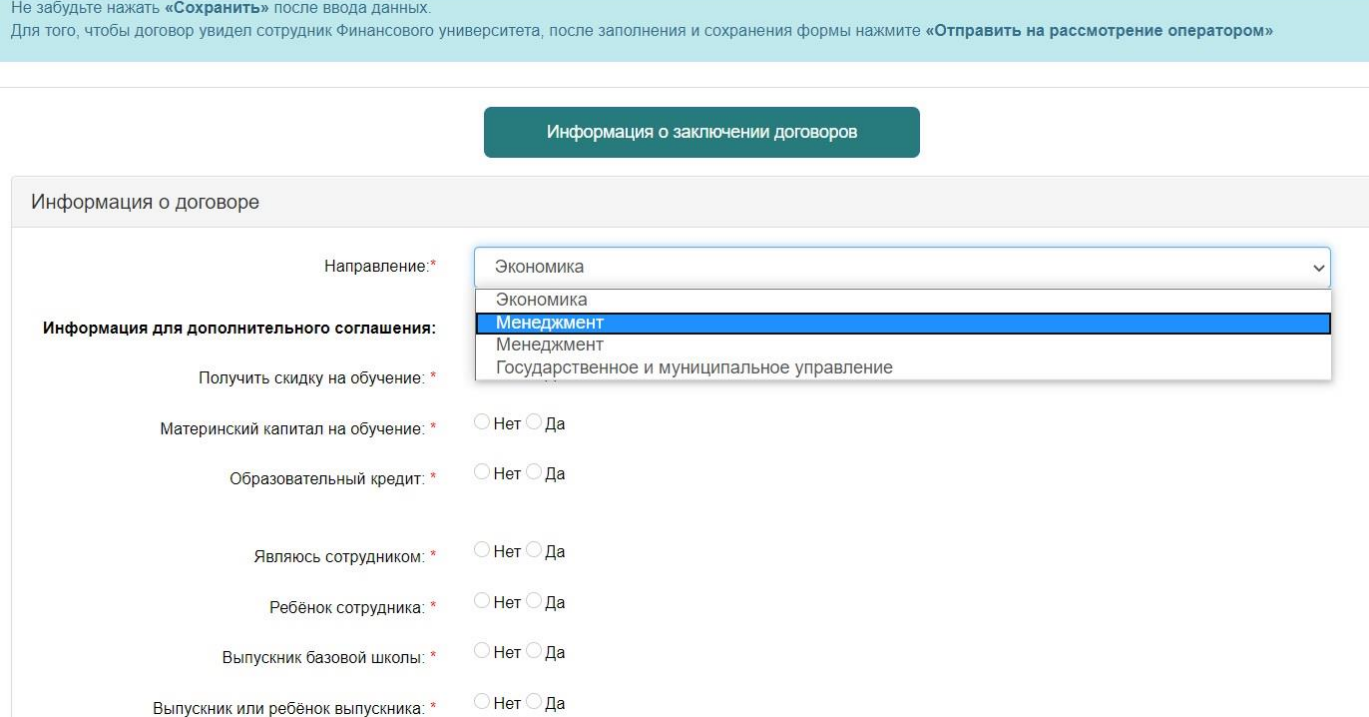

В пункте **«Информация для дополнительного соглашения»** Вы можете отметить нужные для заключения дополнительного соглашения пункты (например, указать, что для оплаты обучения будет использоваться материнский капитал).

В разделе **«Информация о заказчике»** Вы можете выбрать, кто именно является заказчиком обучения:

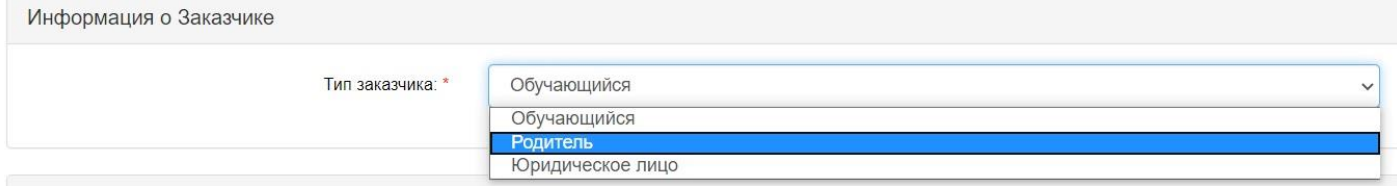

При этом под родителем подразумевается любое физическое лицо, с которым будет заключаться договор.

При выборе варианта **«Родитель»** отображаются поля для заполнения данных (общая информация, паспортные данные и адрес места регистрации):

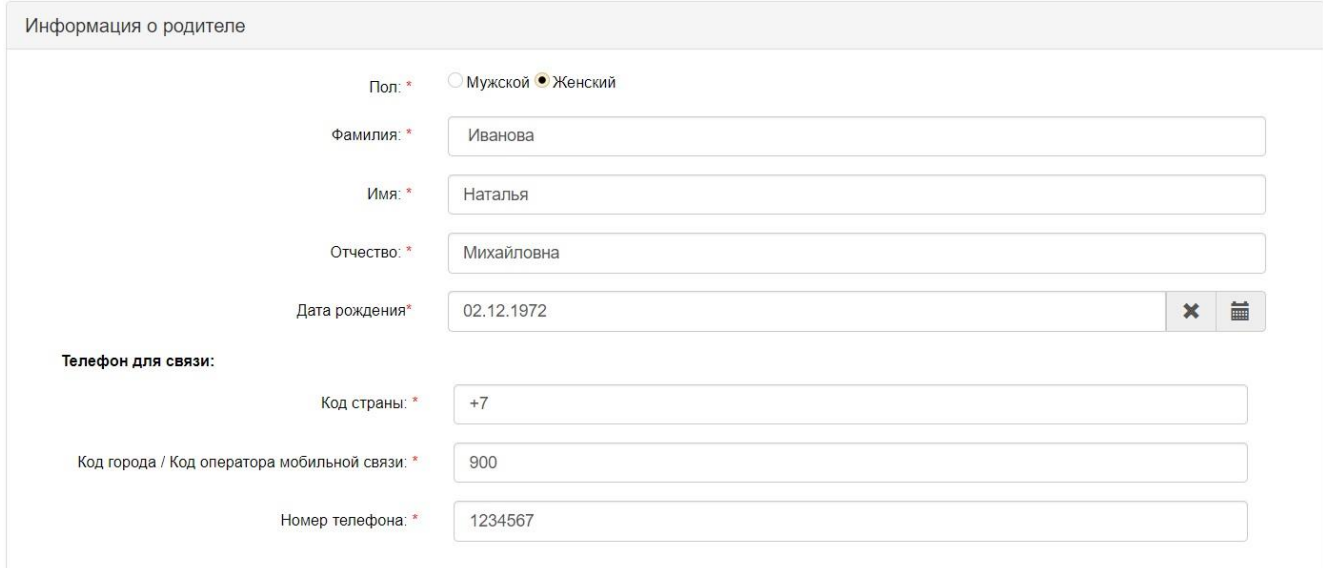

При выборе варианта **«Юридическое лицо»** отображаются поля для ввода информации по юридическому лицу (как личные данные, так и данные организации - ИНН, расчетные реквизиты, юридический адрес и т.д.):

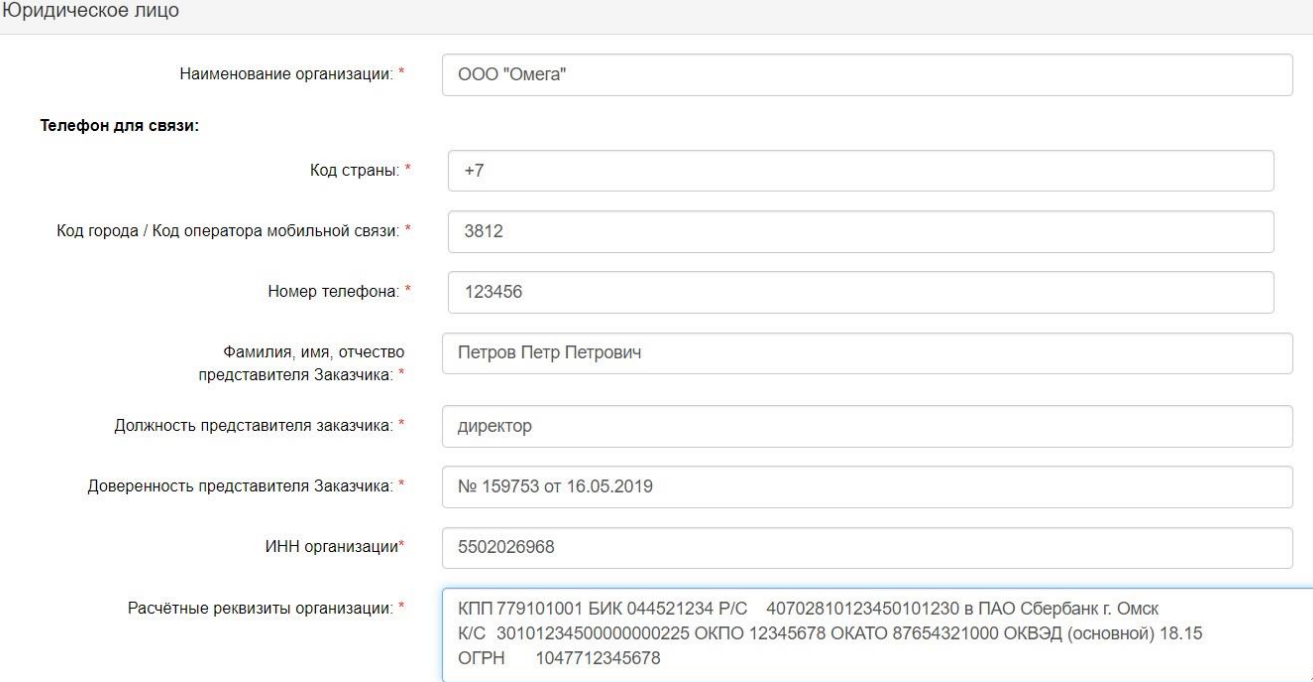

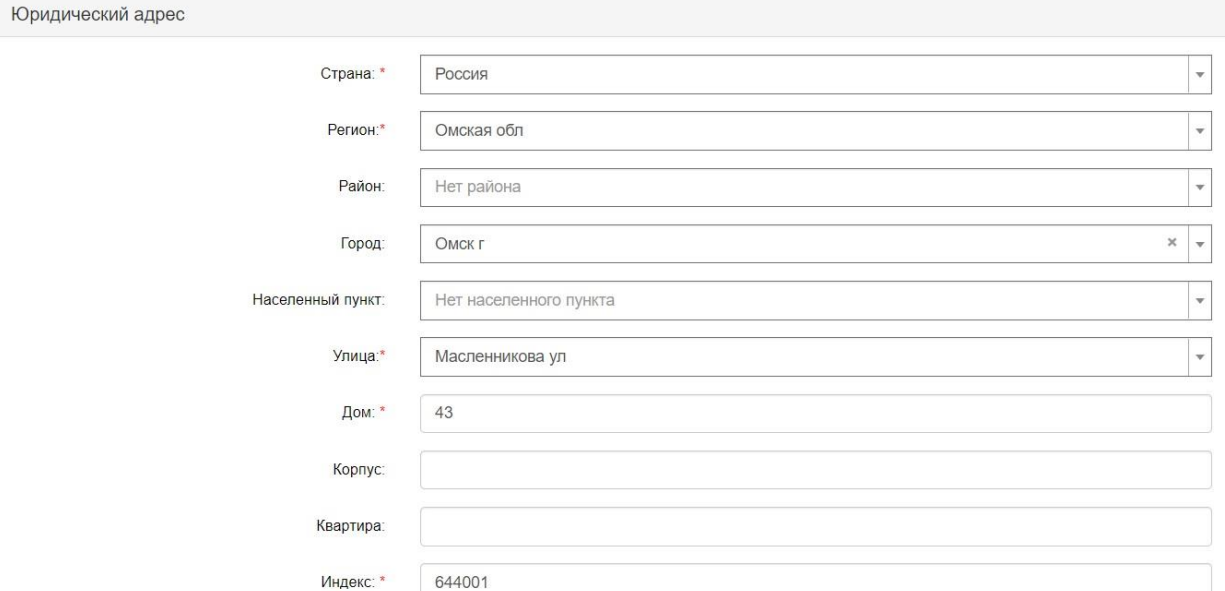

В разделе **«Скан-копии документов»** Вы можете приложить скан-копии тех документов, которые подтверждают информацию для заключения дополнительного соглашения (например, копию сертификата для подтверждения заключения договора с использованием материнского капитала):

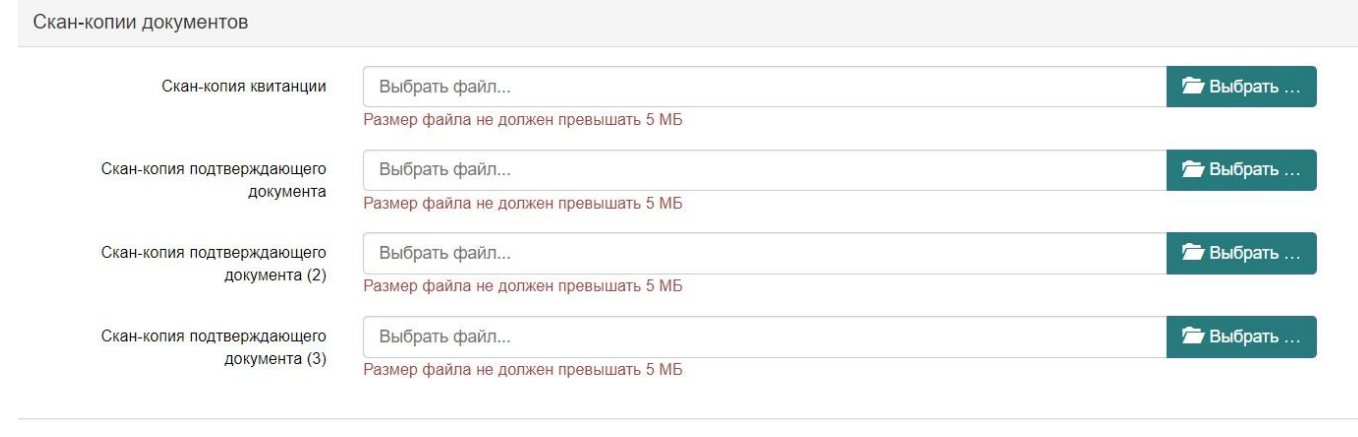

После заполнения всей информации нужно нажать на кнопку «**Сохранить»,** а после этого - на кнопку **«Отправить на рассмотрение оператором»:**

Сохранить

Уважаемый абитуриент! Не забудьте нажать «Сохранить» после ввода данных. Для того, чтобы договор увидел сотрудник Финансового университета, после заполнения и сохранения формы нажмите «Отправить на рассмотрение оператором»

В том случае, если какие-то из введенных Вами параметров (минимальный балл или общая сумма баллов) не позволяют заключить договор на обучение с

полным возмещением затрат, Вы увидите информационное сообщение. Например:

> Сумма баллов абитуриента меньше, чем минимальная  $\times$ сумма баллов для заключения договора на выбранный учебный план

В случае соответствия всех параметров информационное сообщение отобразит информацию об отправлении договора в информационную систему вуза:

Договор отправлен в информационную систему ВУЗа

*.*

После утверждения договора оператором в разделе **«Скан-копии документов»** появятся ссылки на скачивание печатных форм документов:

Скан-копии документов В Скачать печатную форму договора • Скачать печатную форму квитанции <u> + Скачать печатную форму доп. соглашения (1)</u>

Скан-копии документов подтверждают заключение договора, за оригиналами можно будет прийти в Отдел контингента после 1 сентября.